# **Getting Started in the DDCT Web Application**

- Navigate to the One Steppe webpage using this link: <a href="https://wgfapps.wyo.gov/OneSteppe/">https://wgfapps.wyo.gov/OneSteppe/</a>.
- In the top-right of the window, click **Log-in** and enter your username and password, or register as a new user.

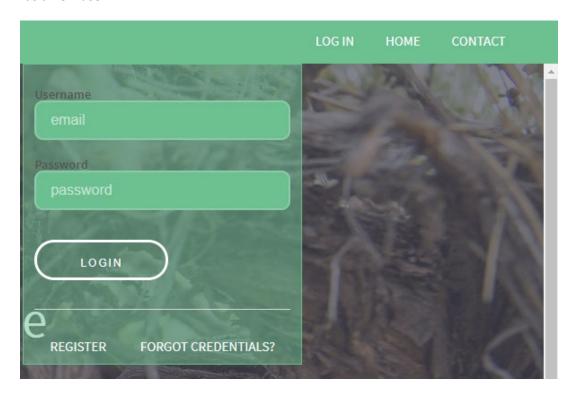

Once logged in, click the **DDCT icon** on the left. This will open up the DDCT web application
where you will be able to enter information on your project, and submit it for a compliance
review with Sage Grouse Executive Order 2019-3 (SGEO).

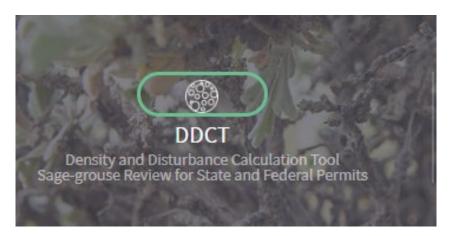

• In the top-left of the window, click on the **Projects tab** and then click **Create Project**.

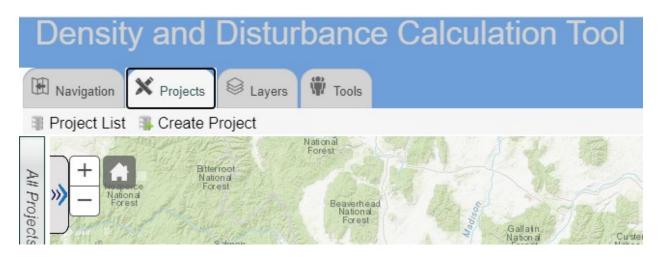

 A new window will open where you can provide the information that is required to review your project.

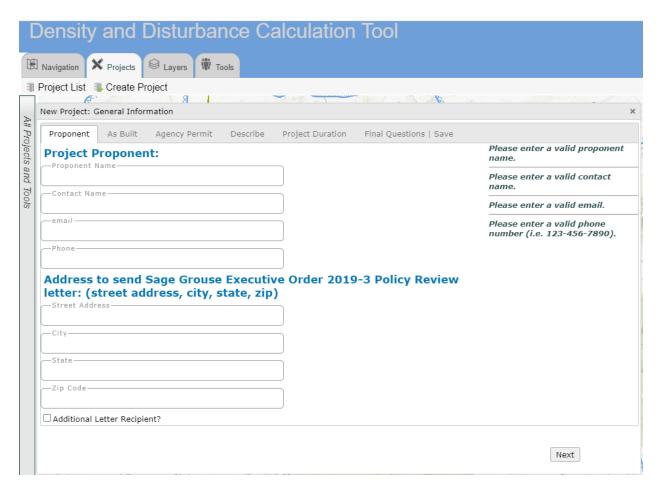

- Once all the required information is completed, click **Submit General Information Form** under the **Final Questions/Save** tab.
- Note: For guidance in determining if a project is de minimis refer to pages 12-14.

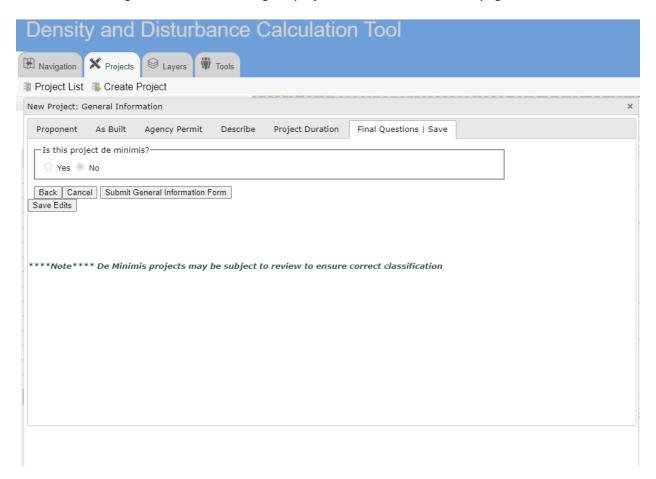

• Under the **Edit** tab the **Project Feature Editor** will open. Use the **Draw** tool dropdown to choose an option and digitize the project area or click **Choose File** to upload a single zipped shapefile (sub-files/extensions required: .dbf, .shp, .shx, .prj). Once finished, click **Save & Close**.

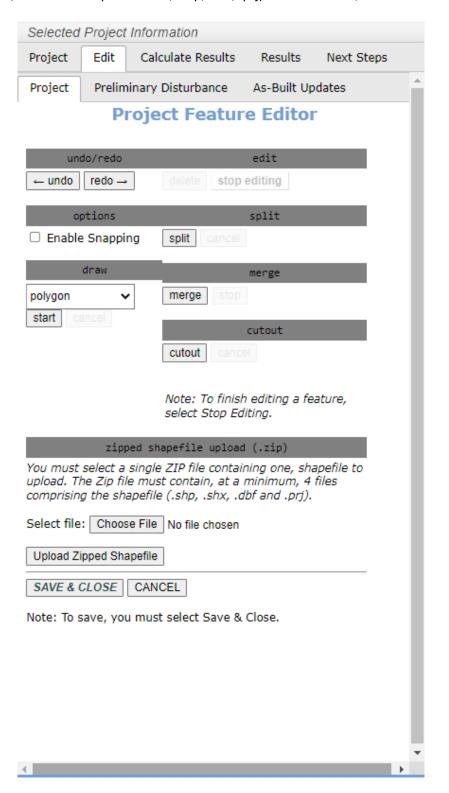

 If part of your project is located in sage-grouse core, connectivity, or winter concentration area and you are completing a DDCT and/or seeking an exception request, continue on to the Calculate Results tab and click Run Preliminary Results.

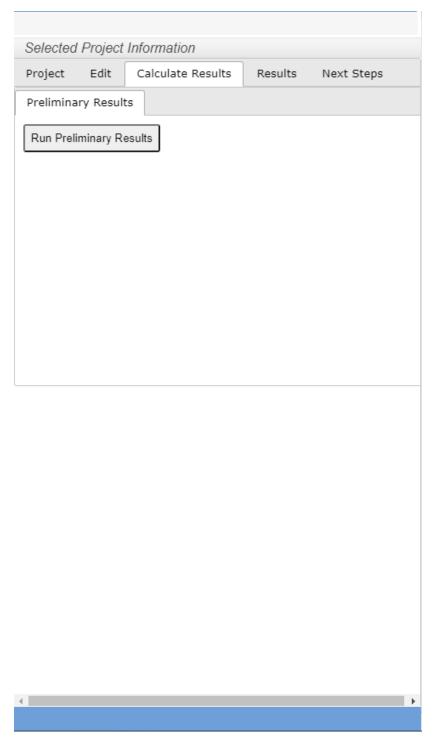

• **Note:** If you are not completing a DDCT and/or you are submitting an exception request for a project within the 2-mile buffer of an occupied, non-core area lek (outside of core, connectivity, or winter concentration area), skip to page 9.

- Go to the **Next Steps** tab and click **Continue** to submit your project for Technical Review.
- You will be notified when the Technical Review is complete. Open your project and go to the **Next Steps** tab and click **Continue** to answer the remaining project-specific questions.

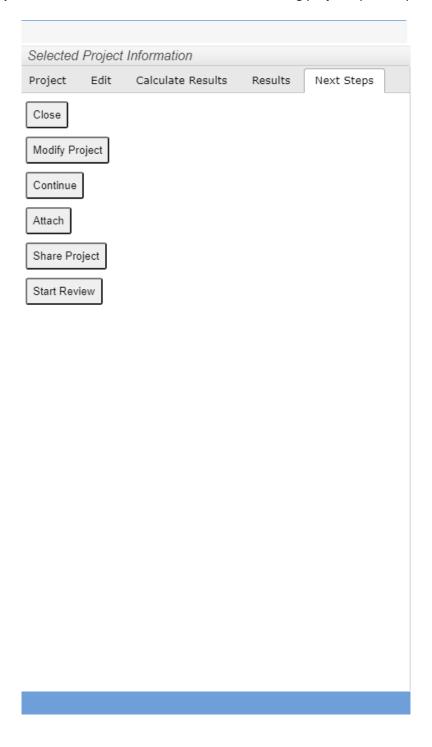

If you are seeking an Exception Request, fill in the responses under the Exception Request tab.
 Please be sure to check all boxes that apply for the exception you are seeking and provide an explanation for your request.

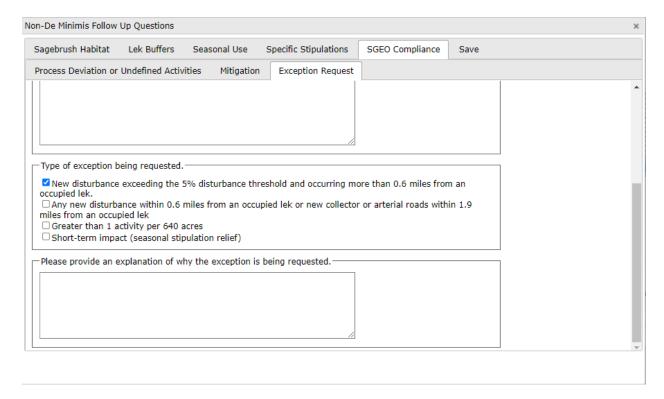

- On the **Save** tab, you can click the **Save** button to save your progress and return later to finish.
- Note: Your project will not be submitted for review when you click Save.

Once you have completed all of the Follow Up Questions and you are ready to submit your
project for review, go the Save tab and click Submit at the bottom right of the window to submit
your project. If there is a federal permitting nexus for your project, it will undergo Federal
Review before the Policy Review by the Wyoming Game and Fish Department (WGFD) begins.

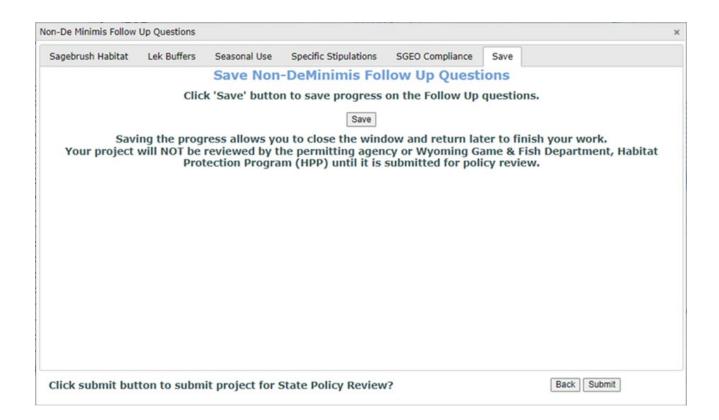

 Once the WGFD Habitat Protection Program receives your complete project information from the DDCT web application, please allow a minimum of 30 days for our SGEO 2019-3 consistency review. • If your project is located within the 2-mile buffer of an occupied, non-core area lek (outside of core, connectivity, or winter concentration area) and you are not completing a DDCT, go to **Next Steps** and click **Continue** to complete the remaining project-specific questions.

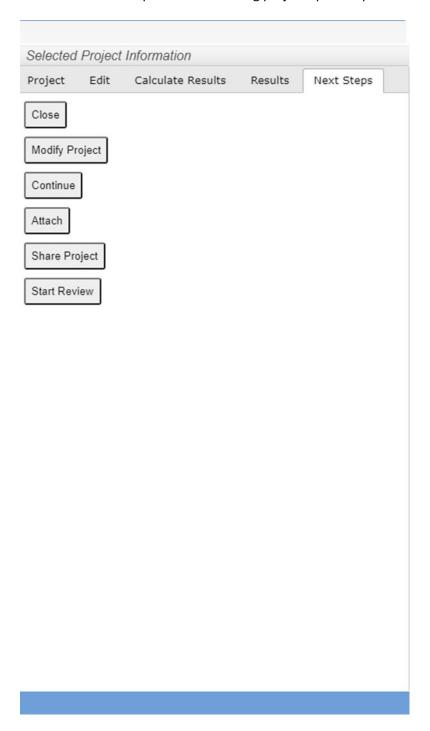

• A new window will open where you can respond to the remaining questions for your project.

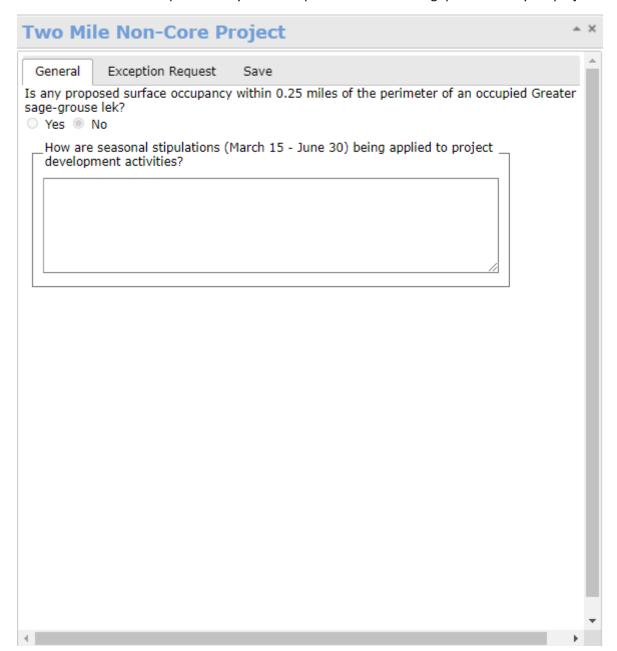

• If you are seeking an Exception Request, fill in the responses under the **Exception Request** tab. Please be sure to check all boxes that apply for the exception you are seeking and provide an explanation for your request.

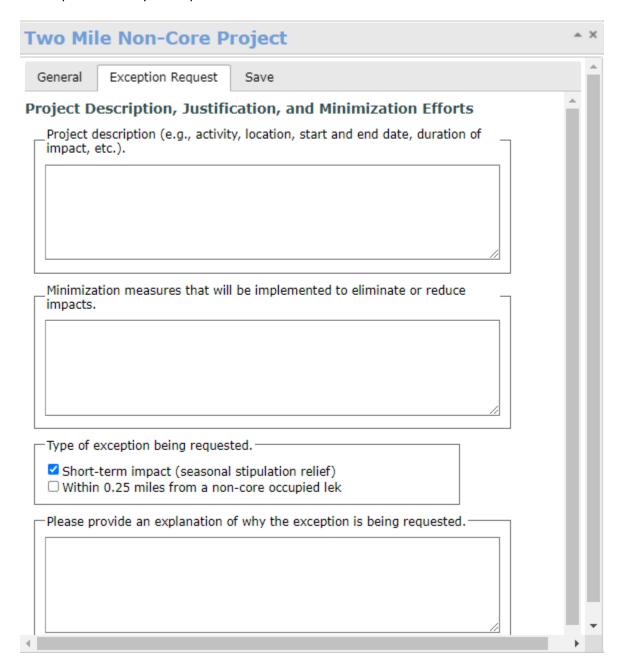

- When you are ready to submit your project, go the **Save** tab and click **Submit**.
- Once the WGFD Habitat Protection Program receives your complete project information from the DDCT web application, please allow 30 days to complete our review.

#### **DDCT De Minimis Guide**

The Sage-Grouse Executive Order 2019-3 (SGEO) describes some activities within Core Population Areas, Connectivity, and Winter Concentration Area as exempt (or "de minimis") from stipulations (Appendix G). Exemptions are not required in non-core area.

#### Is a project de minimis?

To determine whether a project or activity is considered de minimis, biologists should consult:

- Appendix G of the SGEO <a href="https://wgfd.wyo.gov/Habitat/Sage-Grouse-Management/Sage-Grouse-Executive-Order">https://wgfd.wyo.gov/Habitat/Sage-Grouse-Management/Sage-Grouse-Executive-Order</a>
- DDCT (<a href="https://wgfapps.wyo.gov/OneSteppe/">https://wgfapps.wyo.gov/OneSteppe/</a>) to determine a project's location in relation to Core Population Areas and occupied leks.
- For policy assistance contact HPP (wgfd.hpp@wyo.gov or 307-777-4506)
- For OneSteppe/DDCT technical assistance contact <u>wgf-one-steppe-admin@wyo.gov</u> or 307-777-4528

## De minimis project tracking

De minimis projects should be entered in the DDCT for data tracking purposes. Note, de minimis projects are captured in the DDCT only as a point location.

### How to create a de minimis project in the DDCT:

- 1. Navigate to One Steppe: <a href="https://wgfapps.wyo.gov/OneSteppe/">https://wgfapps.wyo.gov/OneSteppe/</a>
- 2. Log in or register as a new user using the "log in" tab in the top right.
- 3. Once logged in, choose the DDCT icon on the left to open the web app.
- 4. In the top left, select the Projects tab and then click Create Project.
- 5. Enter in all relevant project information. Be detailed in any avoidance or minimization measures that are being taken.

6. Under the **Final Questions/Save** tab, select Yes for the question, "Is this project de minimis?" Click on **Submit General Information Form**.

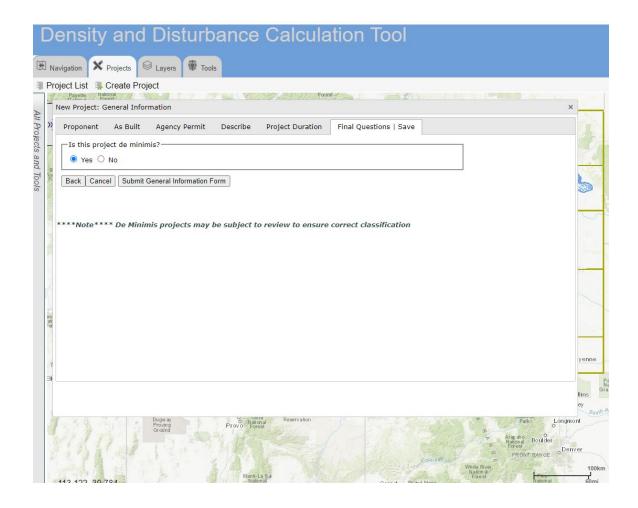

- 7. Add project geometry data, including the feature name, comments, project type, and total acres of surface disturbance. Have location info formatted as one of the following:
  - PLSS
  - Lat/long coordinates in decimal degrees
  - Draw in a point location

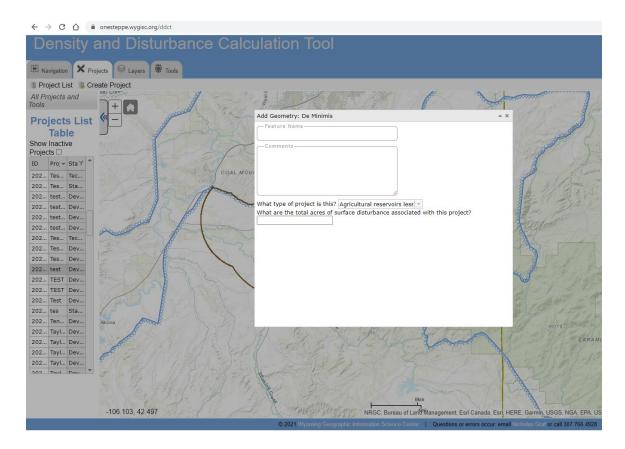

8. Save the project. Please note that no confirmation email is sent upon completing de minimis projects. If you would like to confirm project completion, please contact <a href="wgf-one-steppe-admin@wyo.gov">wgf-one-steppe-admin@wyo.gov</a> or 307-757-0408.